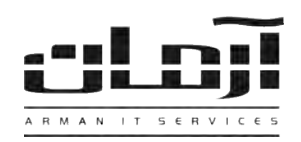

## **آموزش نصب دستگاه و نرم افزار CallerID**

\_\_\_\_\_\_\_\_\_\_\_\_\_\_\_\_\_\_\_\_\_\_\_\_\_\_\_\_\_\_\_\_\_\_\_\_\_\_\_\_\_\_\_\_\_\_\_\_\_\_\_\_\_\_\_\_\_\_\_\_\_\_\_\_\_\_\_\_\_\_\_\_\_\_\_\_\_\_

## **قدم اول:**

CD مربوط به نرم افزار CallerID را داخل درایو کامپیوتر سرور آرمان )کامپیوتری که دستگاه CallerID به آن متصل شده( قرار دهید. بعد از باز شدن پنجره نصب یا Setup، مراحل نصب را بدون تغییر در تنظیمات نصب ادامه دهید. پس از پایان نصب بر روی کلید Close کلیک کنید تا عملیات تکمیل شود. \* درصورتیکه پنجره نصب به صورت خودکار باز نشد، از قسمت Computer My وارد درایو CD شده و Setup را اجرا نمایید \*

## **قدم دوم:**

خطوط تلفن شهری مورد نظر را به ورودی های مربوط به دستگاه CallerID وصل نموده آداپتور دستگاه را به برق زده و سپس کابلUSB مربوطه را به سرور آرمان متصل نمایید. در مرحله بعد وارد Manager Device شده و در قسمت Other Devices درایور مربوط به USB2.0-Serial را از پوشـه Extra و سـپس Extra Device Driver – Blue Power LED Devices نصب کنید. (در صورتی که چراغ پاور دستگاه CallerID شما قرمز رنگ است از پوشـه Device Driver – Red Power LED Devices برای نصب درایور استفاده کنید.) بعد از اتمام نصب در قسمت Ports شماره پورت اسـتفاده شـده بـرای دستگاه CallerID آرمان را به خاطر بسپارید که در قدم بعدی نیاز خواهد شد. )به طور مثال 5COM) \*در هنگام اتصال آداپتور به پریز دقت لازم را بعمل آورید که این اتصال محکم و ثابت باشد، در غیر این صورت در طول دستگاه کار، مدت CallerID آرمان صدمه خواهد دید\*

## **قدم سوم:**

**D** Universal Serial Bus controllers نرم افزار آرمان را بر روی سرور آرمان باز کنید. وارد ابزار و تنظیمات و بعـد وارد تنظیمـات نـرم افـزار شـوید. سـپس از قسمت اشخاص بر روی کلید تنظیمات دستگاه های CallerID کلیک کنید. بعد از باز شدن پنجره تنظیمات دستگاه های CallerID بر روی کلید جدیـد کلیـک کنید. تنظیمات مربوطه را به ترتیب وارد نمائید:

> **نام سررور** : نهام سیسهتمی کهه نهرم افهزار CallerID و دسهتگاه CallerID بر روی آن نصب شده است. **پورت:** پورت مشاهده شده در قسهمت Manager Device( بطهور مثال در شکل فوق 5COM). **:نوع دستگاه** بر اساس تعداد خطوط دستگاه.

**نحوه نمایش خطوط:** بصورت دلخواه

CallerID انتظیمات دستگاه CallerID **STATION** 5 تحوه تماسق خط 5:  $\mathbf{1}$ تحوه تماس خط 1: CallerID issue  $\mathbf{f}$ نحوه نمايش خط 6:  $\overline{2}$ تحوه تمايش خط 2: **COM5**  $:$ 094 تحوه تمايش خط 7:  $\overline{3}$ خط 8 | نحوه نمایش خط 3: نوع دستگاه:  $\overline{7}$ تحوه تمايش خط 8: \*1-5201771593 valid Pattern! \* نحوه نمايش خط 4:  $\ddot{4}$ الگوف پورت: وضعيت سرويس: لطفا براف دريافت الگوف پورت به آدرس www.arman-it.com/ats مراجعه فرماييد يا اينجا را كليک گنيد<mark>. ا</mark>لا مع تاييد التصريف المعراف

أزمان

سِستم تلفن ساختمان

**Keyboards** 

Monitors Network adapters ... Do Other devices **Dorts (COM & LPT)** 

**Processors** Storage controllers > JU System devices

Mice and other pointing devices

DIS Caller ID Monitor (COM5)

Station **Delay** Computer  $\sum_{i=1}^{n}$  Disk drives Display adapters DVD/CD-ROM drives Floppy disk drives - 금 Floppy drive controllers **DEE** Human Interface Devices IDE ATA/ATAPI controllers . *A* IEEE 1394 Bus host controllers

 $\equiv$  خطوط شنهر ی

بعد از وارد کردن اطالعات بر روی تایید کلیک کنید، در پاسخ به تنظیم ارتباط با بانک اطالعاتی، بر روی Yes کلیک کنید، تنظیمات ارتباط با بانک اطالعاتی را بدون تغییر تایید کرده و در پنجره مربوط به پیش شماره محل، پش شماره تلفن شهر را بدون صفر وارد نموده و اجرای مجدد سرویس را تایید نمایید. درصورت صحیح انجام دادن مراحل فوق، قسمت الگوی پورت کدی را برای دریافت کد فعال سازی CallerID در اختیار شما قرار می دهد. بر روی کلیهد ویهرایش کلیهک کنید و برای دریافت کد به آدرس **[ats/com.it-arman.www](http://www.arman-it.com/ats)** مراجعه نموده و یا بر روی آدرس سایتی که در بخش پایین پنجره تنظیمات بهه نمهایش در آمده است کلیک کنید. پس از دریافت کد، قسمت الگوی پورت را به طور کامل پاک کرده و کد دریافت شده را در آن وارد کرده، تایید نمایید.

> | IT Services | Networking | Servers | Programming | Support Services | Computers | تلفن: ٨٨٤١۵١۶٢ - فکس: ٨٨٠٤٢١٧٣ - پیامک: ١٠٠٠٠٨٨٤١٥١٤٢